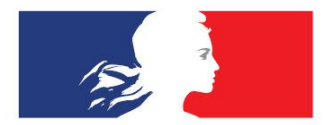

# **ACADÉMIE DE VERSAILLES**

Liberté Égalité<br>Fraternité

**Délégation académique au numérique éducatif**

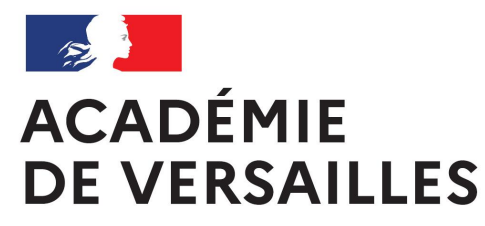

Liberté Égalité Fraternité

## **GESTION DES CARTABLERIES IPADS DÉPLOYÉES PAR LE CD95**

par Christian Dickelé Conseiller numérique et formateur DANE [christian.dickele@ac-versailles.fr](mailto:christian.dickele@ac-versailles.fr)

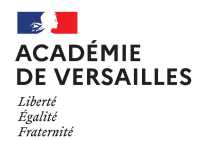

#### **Référentiel d'applications installées par défaut :**

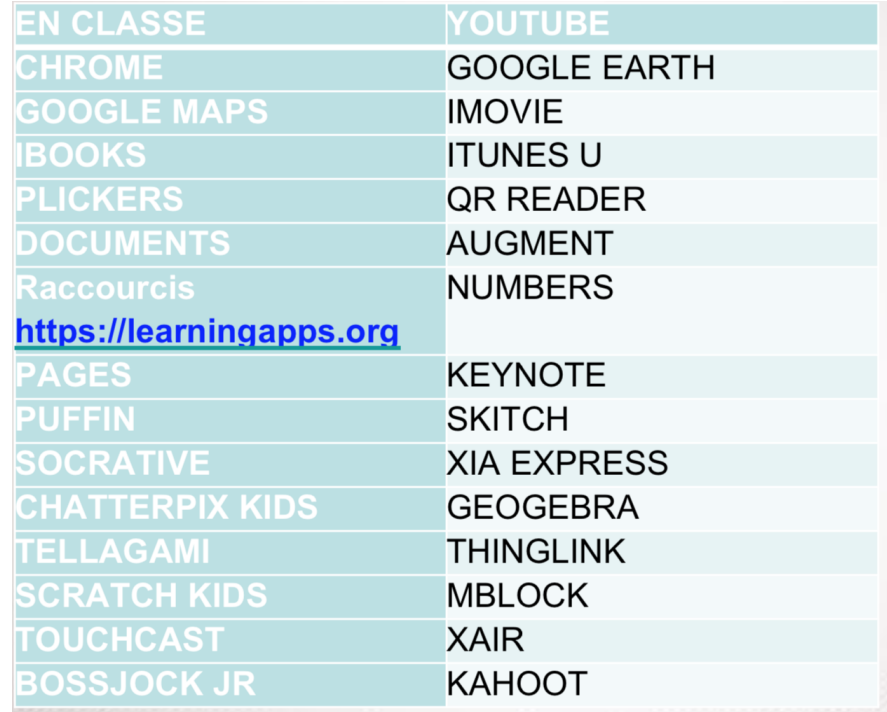

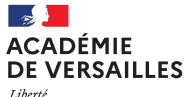

Liberté Égalité Fraternité

#### iPad élève - iPad partagé

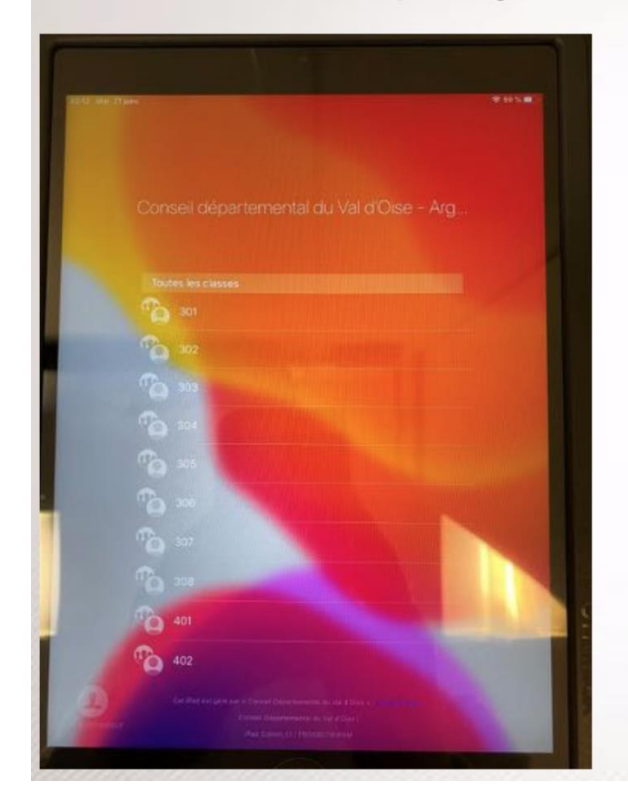

#### Identification de l'élève

iPad divisé en 6 partition

Téléchargement de la partition sur le server cache

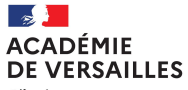

Liberté Égalité Fraternité

### iPad prof

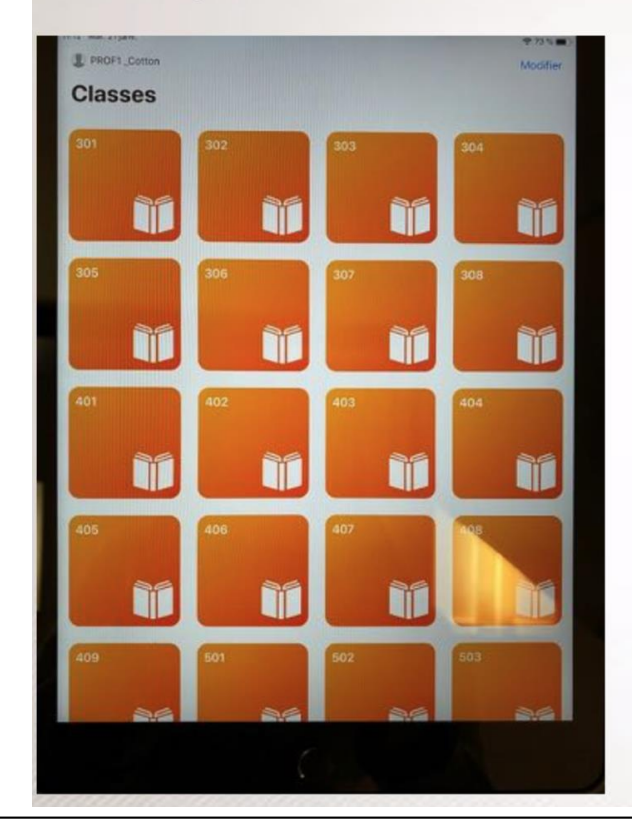

Pas d'identification Contrôle les iPad élève Voit l'ensemble des classes Apps En Classe

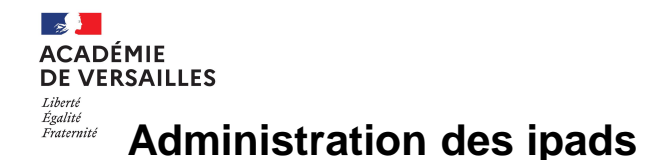

Il existe deux plateformes pour gérer et administrer la cartablerie d'iPads :

**1. Apple School Manager** : permet de **gérer les personnes** (comptes utilisateurs, classes, réinitialisation de mots de passe) **et les contenus** : on choisit les apps ou livres numériques à déployer (le déploiement à proprement dit sera à effectuer à l'aide de JAMF)

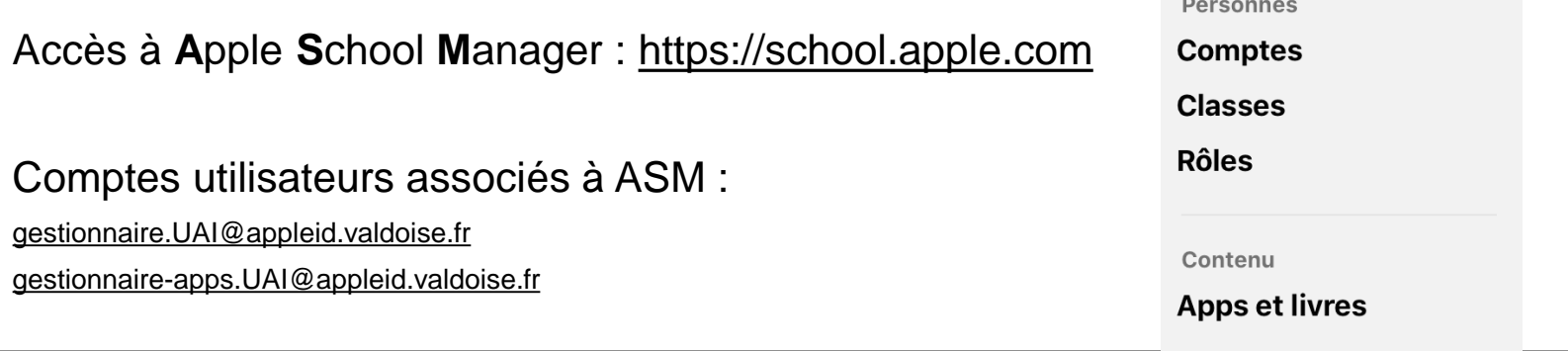

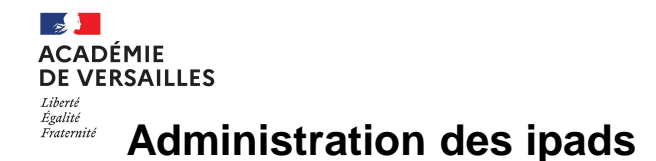

A propos des comptes utilisateurs associés à ASM :

Le compte gestionnaire-apps ([gestionnaire-apps.UAI@appleid.valdoise.fr\)](mailto:gestionnaire-apps.UAI@appleid.valdoise.fr) est un compte « Gestionnaire de contenus ». C'est avec ce compte \***et lui seul**\* qu'il faut acheter les applications qui seront ensuite à déployer par le MDM (Jamf School).

Le compte gestionnaire ([gestionnaire.UAI@appleid.valdoise.fr](mailto:gestionnaire.UAI@appleid.valdoise.fr)) est un compte « Gestionnaire » (tout court) qui a le pouvoir de gérer les comptes des utilisateurs, et en particulier de régénérer les mots de passe.

Mot de passe élève par défaut 1234

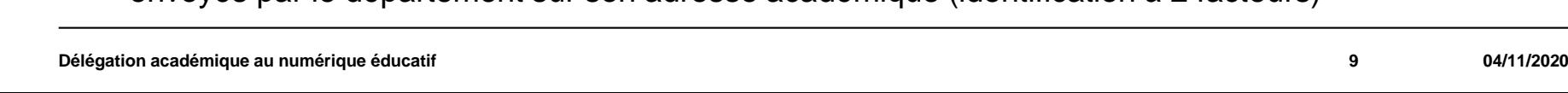

**Accès :** 

Seul l'administrateur ipad identifié par le chef d'établissement possède un accès à JAMF, identifiants envoyés par le département sur son adresse académique (identification à 2 facteurs)

**JAMF est appelé le MDM (Mobile Devices Management), gestion des appareils mobiles**

[https://manage.zuludesk.com](https://manage.zuludesk.com/) ou

<https://login.jamfschool.com/>

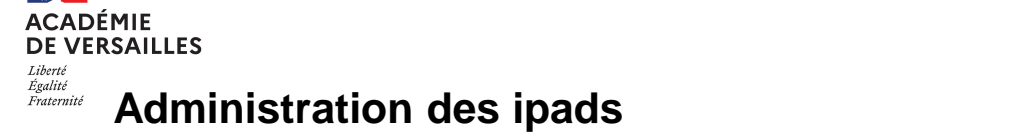

 $\blacksquare$  jamf | SCHOOL 888 Dashboard **Devices** ෫෫ **Users** m **Classes**  $\otimes$ **Apps Documents** 

**2. Jamf school :** permet d'assurer l**'inventaire des tablettes**, répertorier les numéros de série, appliquer des restrictions, et **permettre le déploiement d'applis.**

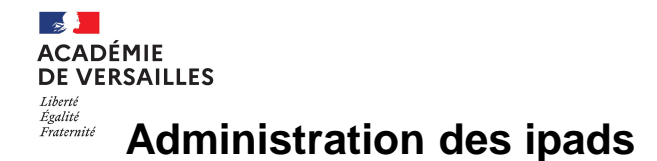

A propos du déploiements d'applis :

Il existe généralement un serveur de cache assuré par un mac mini placé dans la baie de brassage.

Installation des applis 3 par 3

Chaque tablette est subdivisée en 6 partitions : pour gagner du temps lors de l'ouverture des sessions, il est ainsi conseillé que les élèves utilisent la même tablette que celle utilisée lors du cours précédent (les tablettes sont ou peuvent être numérotées en conformité avec ce qui figure en bas de l'écran d'accueil de l'ipad).

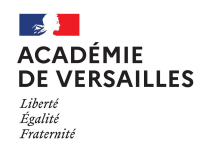

1. Se connecter à ASM et cliquer sur « Apps et livres ».

Dans la zone de recherche, saisir le nom de l'appli recherchée (la recherche s'appuie sur les apps figurant sur l'Apps-Store).

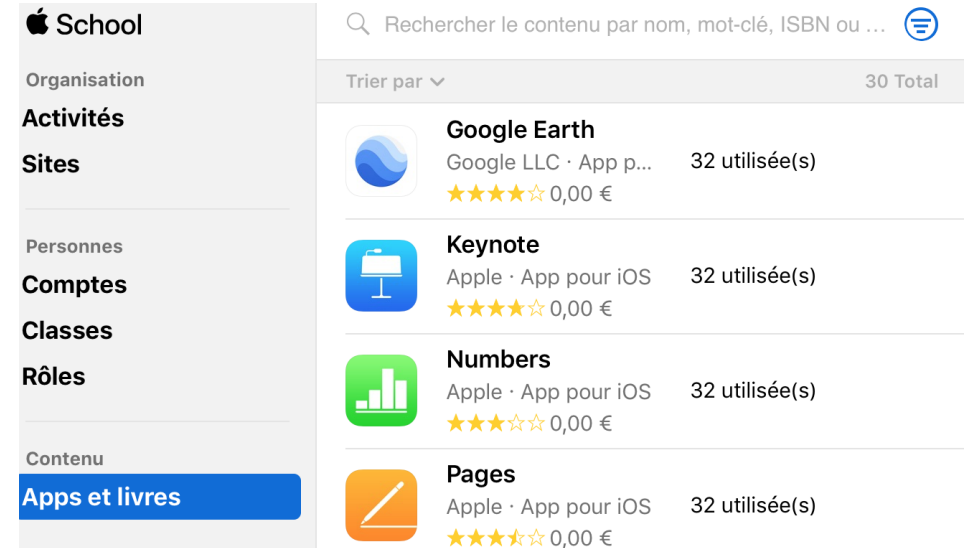

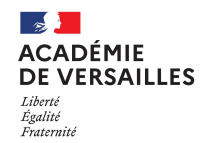

2. Sur la partie droite de ASM, sous la ligne « Attribuer à », choisir le nom de son établissement,

indiquer le nombre de licences souhaitées (= nombre d'iPads)

cliquer alors sur « obtenir »

#### Acheter des licences

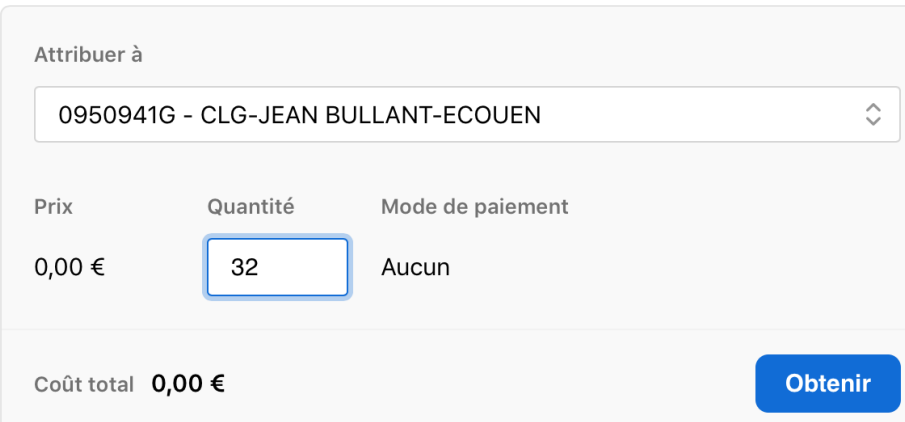

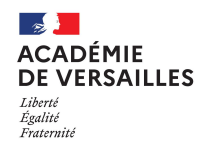

3. Se connecter au MDM JAMF : [https://login.jamfschool.com/](https://login.jamfschool.com/login?clientId=jsms-eu)

Cliquer sur Apps où apparaissent les applis déjà acquises

Pour voir apparaître l'applis précédemment achetée avec ASM, il faut actualiser la liste en cliquant sur le

bouton :

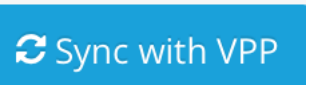

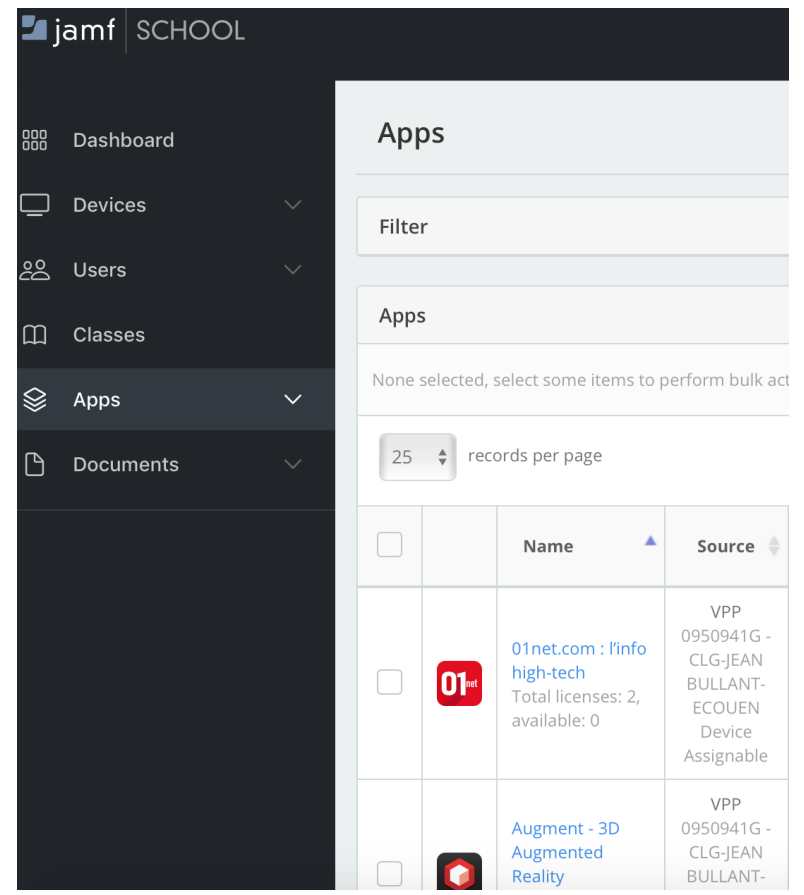

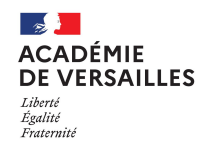

4. Dès lors que l'appli souhaitée apparaît dans la liste de JAMF, cliquer sur son nom puis en bas de page, l'associer à un groupe d'iPads comme le montre la capture d'écran ci-contre :

Penser à enregistrer votre modification en cliquant sur le bouton (bleu) « save » en bas à droite de la page.

This app will be distributed to the following device groups.

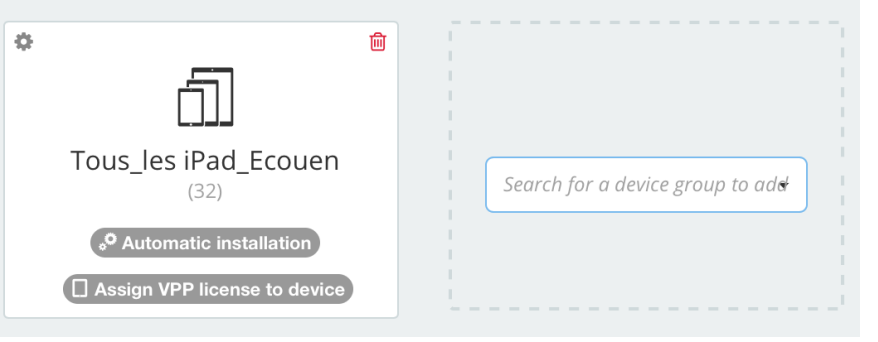

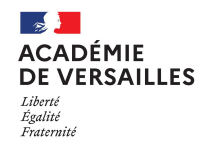

5. Cliquer enfin et à nouveau sur le bouton Apps dans le menu de JAMF,

cocher l'appli à déployer dans la liste puis cliquer une dernière fois sur

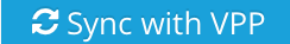

L'appli sera alors immédiatement déployée au rythme de 3 ipads par 3 ipads.

La liste de diffusion [UAI-asm@ac-versailles.fr](mailto:UAI-asm@ac-versailles.fr) sera alors notifiée du nouvel achat.

(cette liste de diffusion inclut généralement le chef d'établissement, le gestionnaire et l'administrateur ipad. Contacter le conseiller numérique de bassin pour tout mouvement de personnel).

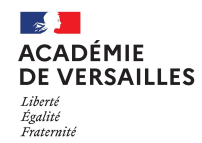

#### **Procédure pour supprimer une appli :**

Cliquer sur le bouton Apps dans le menu de JAMF,

cocher l'appli à supprimer dans la liste puis cliquer en haut à droite sur Move to trash (il y aura un message de confirmation à valider)

Penser enfin à effectuer une nouvelle synchronisation avec le bouton pour prise en compte de la suppression sur les iPads.

C Sync with VPP

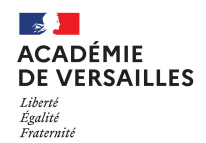

#### **Procédure pour réinitialiser un mot de passe**

1. Se connecter à Apple School Manager (ASM) avec le compte **gestionnaire** :

[gestionnaire.UAI@appleid.valdoise.fr](mailto:gestionnaire.UAI@appleid.valdoise.fr)

Cliquer alors sur « comptes » puis chercher le nom du compte à réinitialiser

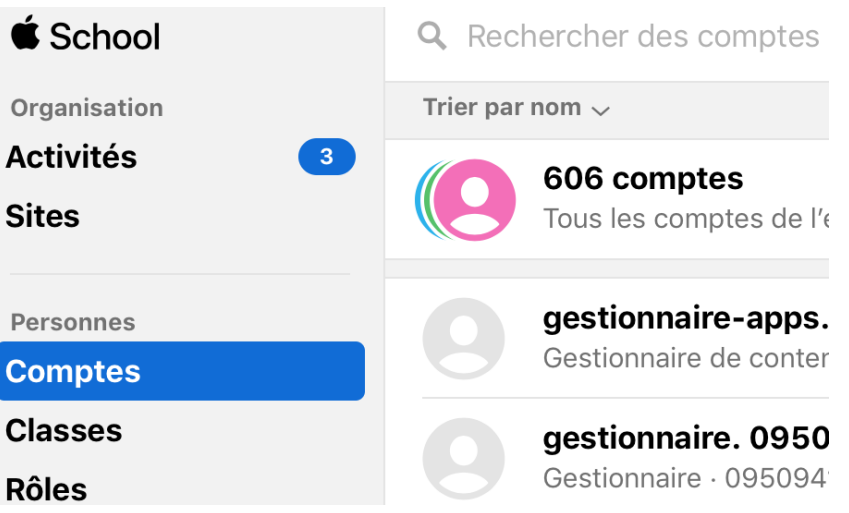

S

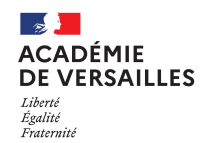

#### **Procédure pour réinitialiser un mot de passe**

2. Sous le nom du compte recherché cliquer alors sur Réinitialiser le mot de passe puis affecter 1234 comme mot de passe personnalisé et provisoire.

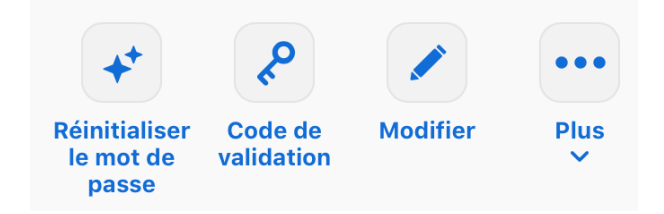

#### Réinitialiser le mot de passe

Vous êtes sur le point de réinitialiser le mot de passe pour Apple School Manager peut générer un mot de passe temporaire de facon automatique, ou vous pouvez en créer un personnalisé. Ces informations seront valides pendant 90 jours.

Mot de passe personnalisé à 4 chiffres (facultatif)

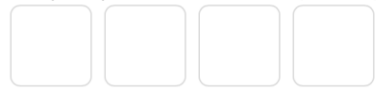

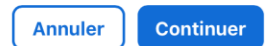

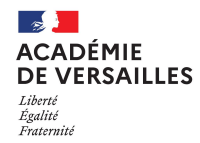

#### **Procédure pour réinitialiser un mot de passe**

3. Choisir enfin « Créer des fichiers PDF », ainsi pas de mél envoyé, MDP 1234 par défaut.

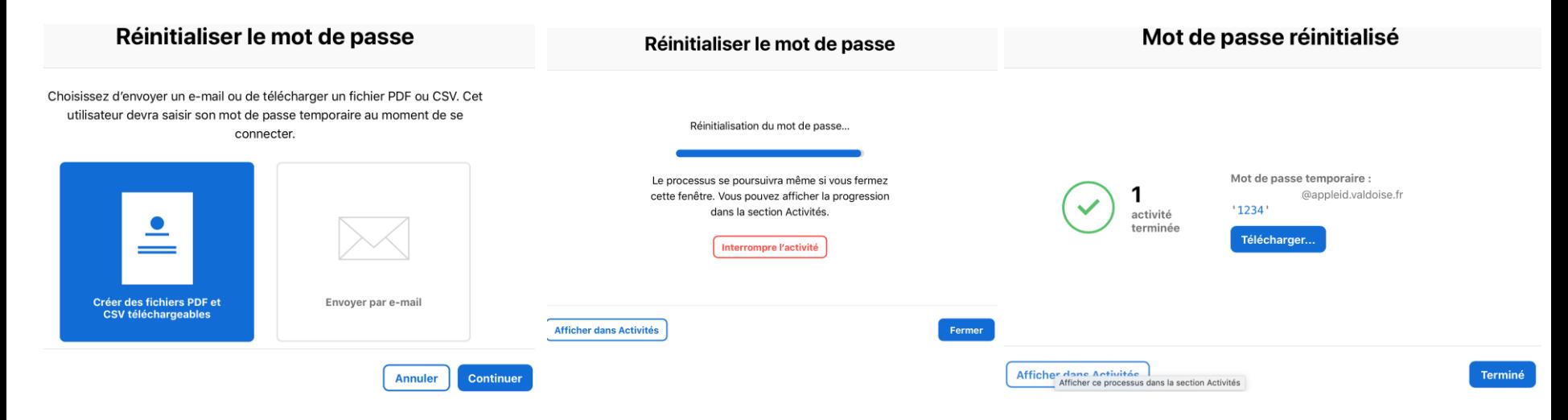

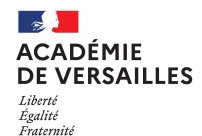

**Remerciements à :**

**Madame Karine HAUTEFEUILLE**, Principale du collège Jean-bullant d'Ecouen

**Monsieur Jean-Sébastien BORRELLI**, référent numérique du collège Jean-bullant d'Ecouen

pour le prêt du matériel et l'accès aux comptes gestionnaire ayant permis la réalisation de ce document.